# **2.2 IMAGE関数**

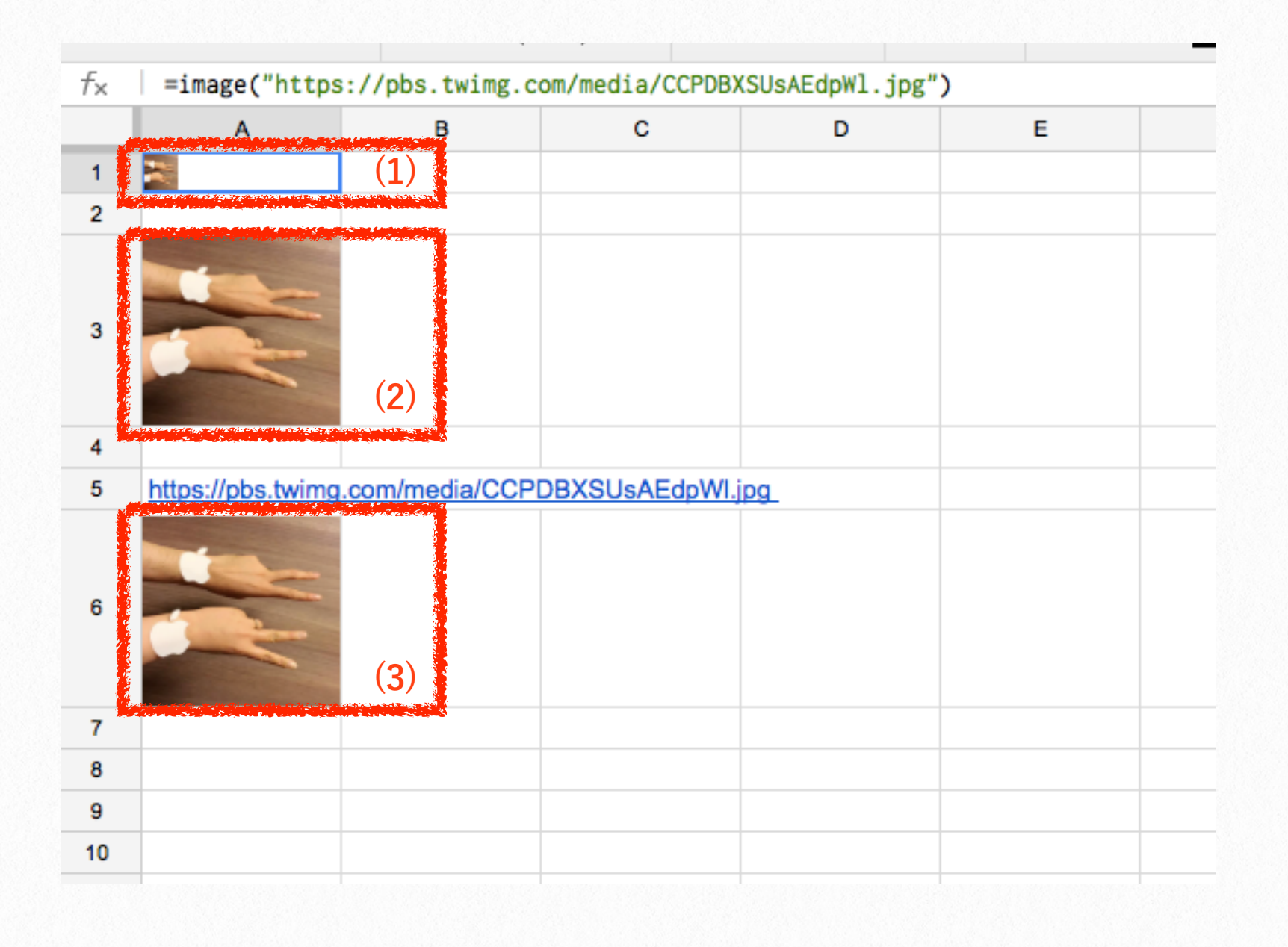

IMAGE関数は、セルに画像を挿入します。 =IMAGE(URL, [モード], [高さ], [幅])

## **例題**

twitterで共有した画像[\(https://twitter.com/](https://twitter.com/shirayuca/status/586526812160692224) shirayuca/status/586526812160692224)を表 [示してみましょう。](https://twitter.com/shirayuca/status/586526812160692224)

## **(1) A1セル:セルサイズに合わせて画像表示**

まず、画像URLのみ指定し、他はデフォルトと します。すると、セルサイズに合わせて画像が表 示されます。

=IMAGE(**ʺ**[https://pbs.twimg.com/media/](https://pbs.twimg.com/media/CCPDBXSUsAEdpWl.jpg%CA%BA) [CCPDBXSUsAEdpWl.jpg](https://pbs.twimg.com/media/CCPDBXSUsAEdpWl.jpg%CA%BA)**ʺ**)

#### **(2) A3セル:画像サイズの指定**

画像サイズを変更したい場合は、モードと高 さ・幅を指定します。 =IMAGE(**ʺ**[https://pbs.twimg.com/media/](https://pbs.twimg.com/media/CCPDBXSUsAEdpWl.jpg) [CCPDBXSUsAEdpWl.jpg](https://pbs.twimg.com/media/CCPDBXSUsAEdpWl.jpg)**ʺ**,4,100,100)

#### **(3) A6セル:画像URLのセル参照**

画像URLはセル(例として**A5セル**にURLを入 力)を参照することもできます。 =IMAGE(A5,4,100,100)

## **参考**

IMAGE - ドキュメントエディタヘルプ: [https://support.google.com/docs/answer/3093](https://support.google.com/docs/answer/3093333) [333](https://support.google.com/docs/answer/3093333)